# Procédure ELAM du module Nexus 7000 M3 Ī

# **Contenu**

**Introduction Topologie** Déterminer le moteur de transfert en entrée Configurer le déclencheur Démarrer la capture Interpréter les résultats Vérification supplémentaire

## **Introduction**

Ce document décrit les étapes utilisées pour exécuter un ELAM sur les modules M3 Cisco Nexus 7700 (N7700), explique les résultats les plus pertinents et explique comment interpréter les résultats.

Astuce : Reportez-vous au document [Aperçu de l'ELAM](//www.cisco.com/en/US/products/hw/routers/ps332/products_tech_note09186a0080c1e25a.shtml) pour obtenir une vue d'ensemble de l'ELAM.

## Topologie

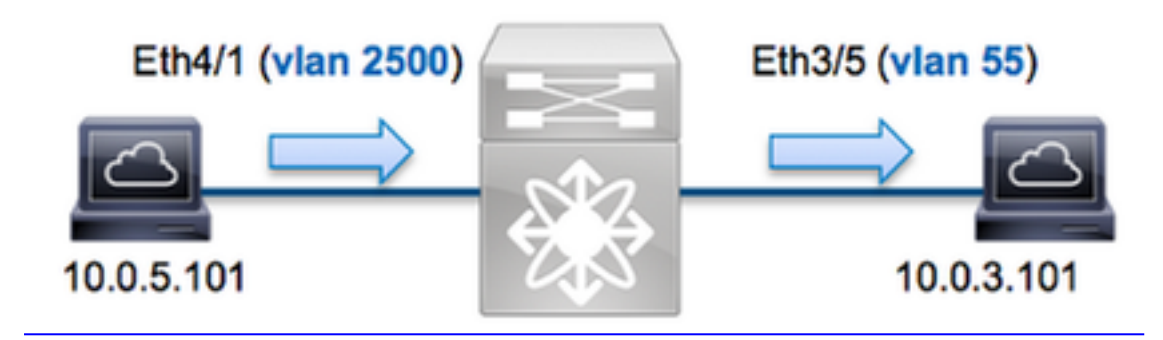

Dans cet exemple, un hôte sur le VLAN 2500 (10.0.5.101), le port Eth4/1 envoie une requête ICMP à un hôte sur le VLAN 55 (10.0.3.101), le port Eth3/5. ELAM est utilisé afin de capturer ce paquet unique de 10.0.5.101 à 10.0.3.101. Il est important de se rappeler que ELAM vous permet de capturer une seule trame.

Pour exécuter un ELAM sur le N7K, vous devez d'abord vous connecter au module approprié (cela nécessite le privilège network-admin) :

```
N7700# attach module 4
Attaching to module 4 ...
module-4#
```
### Déterminer le moteur de transfert en entrée

Le trafic doit entrer dans le commutateur sur le port Eth4/1. Lorsque vous vérifiez les modules du système, vous voyez que Module 4 est un module M3. Il est important de se rappeler que le N7K est entièrement distribué et que les modules, et non le superviseur, prennent les décisions de transfert pour le trafic du plan de données.

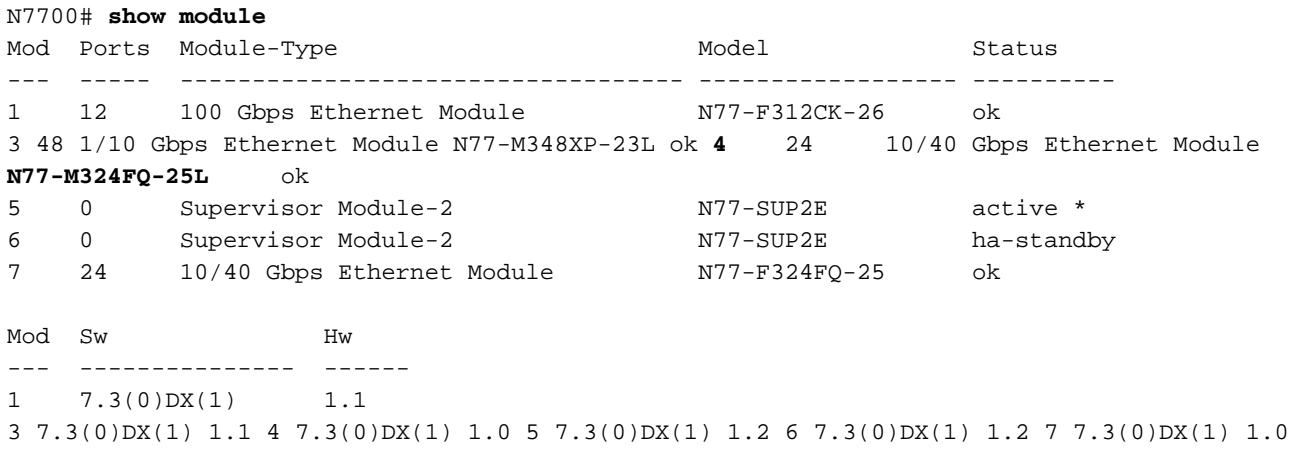

Pour les modules de la gamme M, exécutez l'ELAM sur le moteur de transfert de couche 2 (L2) FE (Layer 2) avec le nom de code interne F4. Notez que le bus de données FE de couche 2 (DBUS) contient les informations d'en-tête d'origine avant les recherches de couche 2 et de couche 3 (L3), et le bus de résultats (RBUS) contient les résultats après les recherches de couche 3 et de couche 2.

Les modules M3 N7K peuvent utiliser plusieurs FE pour chaque module, vous devez donc déterminer l'ASIC F4 utilisé pour le FE sur le port Eth4/1. Entrez cette commande afin de vérifier ceci :

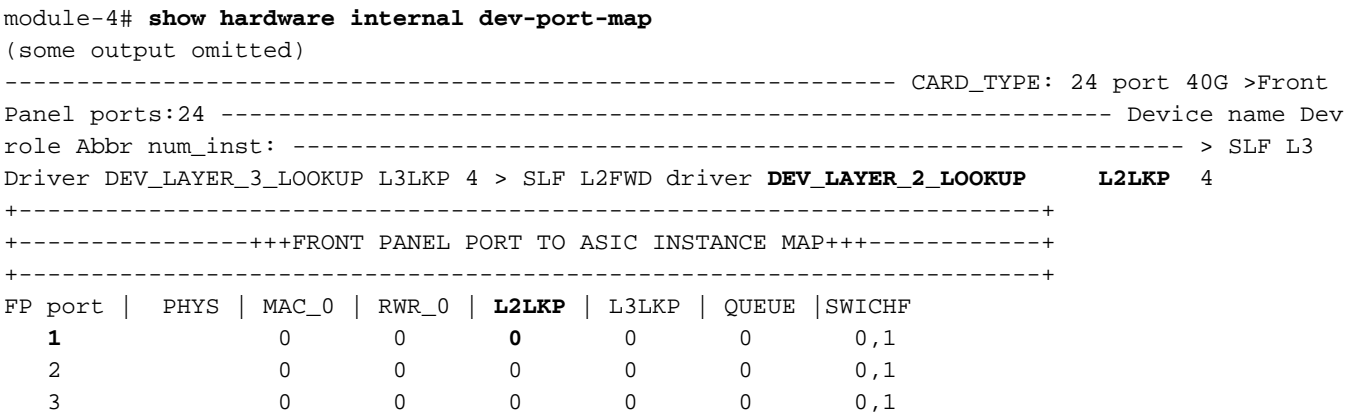

Dans la sortie, vous pouvez voir que le port Eth4/1 est sur l'instance 0 F4 (L2LKP). Sur le module N77-M312CQ-26L, il y a 6 ASIC F4 avec 2 ports dans chaque groupe de ports. Sur le module N77-M324FQ-25L, il y a 4 ASIC F4 avec 6 ports dans chaque groupe de ports. Le module N77- M348XP-23L dispose de 2 ASIC F4 avec 12 ports dans chaque groupe de ports.

Note: Tout comme les modules de la série F, la syntaxe ELAM du module M3 utilise des valeurs basées sur 0. Ce n'est pas le cas pour les modules M1 et M2, qui utilisent des valeurs basées sur 1.

### Configurer le déclencheur

L'ASIC F4 prend en charge les déclencheurs ELAM pour IPv4, IPv6 et d'autres. Le déclencheur ELAM doit être aligné sur le type de trame. Si la trame est une trame IPv4, le déclencheur doit également être IPv4. Une trame IPv4 n'est pas capturée avec un autre déclencheur. La même logique s'applique à IPv6.

Avec Nexus Operating Systems (NX-OS), vous pouvez utiliser le caractère de point d'interrogation afin de séparer le déclencheur ELAM :

module-4(f4-l2-elam)# **trigger dbus ipv4 ingress if ?** (some output omitted) destination-index Destination-index destination-ipv4-address Destination ipv4 address destination-ipv4-mask Destination ipv4 mask destination-mac-address Destination mac address l4-protocol L4 protocol source-index Source-index source-ipv4-address Source ipv4 address source-ipv4-mask Source ipv4 mask source-mac-address Source mac address

Dans cet exemple, la trame est capturée en fonction des adresses IPv4 source et de destination, de sorte que seules ces valeurs sont spécifiées.

F4 nécessite des déclencheurs distincts pour le DBUS et le RBUS.

Voici le déclencheur DBUS :

```
module-4(f4-l2-elam)# trigger dbus ipv4 ingress if source-ipv4-address
 10.0.5.101 destination-ipv4-address 10.0.3.101
```
Voici le déclencheur RBUS :

module-4(f4-l2-elam)# **trigger rbus ingress result if tr 1**

### Démarrer la capture

Maintenant que le FE d'entrée est sélectionné et que vous avez configuré le déclencheur, vous pouvez démarrer la capture :

```
module-4(f4-l2-elam)# start
Afin de vérifier l'état de l'ELAM, entrez la commande status :
```
module-4(f4-l2-elam)# **status** ELAM **Slot 4 instance 0**: L2 DBUS/LBD Configuration: trigger dbus ipv4 ingress if source-ipv4-address 10.0.5.101 destination-ipv4-address 10.0.3.101 **L2 DBUS**/LBD: **Configured** ELAM **Slot 4 instance 0**: L2 RBUS Configuration: trigger rbus ingress result if tr 1 **L2 RBUS**: **Configured**

L2 BIS: Unconfigured L2 BPL: Unconfigured L2 EGR: Unconfigured L2 PLI: Unconfigured L2 PLE: Unconfigured

Une fois que la trame qui correspond au déclencheur est reçue par le FE, l'état ELAM s'affiche comme Déclenché :

module-4(f4-l2-elam)# status ELAM **Slot 4 instance 1**: L2 DBUS/LBD Configuration: trigger dbus ipv4 ingress if source-ipv4-address 10.0.5.101 destination-ipv4-address 10.0.3.101 **L2 DBUS**/LBD: **Triggered** ELAM **Slot 4 instance 1**: L2 RBUS Configuration: trigger rbus ingress result if tr 1 **L2 RBUS**: **Triggered** L2 BIS: Unconfigured L2 BPL: Unconfigured L2 EGR: Unconfigured L2 PLI: Unconfigured L2 PLE: Unconfigured 7

#### Interpréter les résultats

Afin d'afficher les résultats ELAM, entrez les commandes show dbus et show rbus. Si un volume de trafic élevé correspond aux mêmes déclencheurs, le DBUS et le RBUS peuvent se déclencher sur des trames différentes. Par conséquent, il est important de vérifier les numéros de séquence internes sur les données DBUS et RBUS afin de s'assurer qu'ils correspondent :

module-4(f4-l2-elam)# **show dbus** | i seq port-id : 0x0 **sequence-number : 0x868** module-4(f4-l2-elam)# **show rbus** | i seq de-bri-rslt-valid : 0x1 **sequence-number : 0x868**

Voici l'extrait des données ELAM qui est le plus pertinent pour cet exemple (certains résultats sont omis) :

module-4(f4-l2-elam)# **show dbus** -------------------------------------------------------------------- LBD IPV4 ------------------------------------------------------------------- ttl : **0xff** l3-packet-length : 0x54 destination-address: **10.0.3.101** source-address: **10.0.5.101** ------------------------------------------------------------------- packet-length : **0x66** vlan : **0x9c4** segid-lsb : 0x0 source-index : **0xe05** destination-mac-address : **8c60.4f07.ac65** source-mac-address : **8c60.4fb7.3dc2** port-id : 0x0 sequence-number : **0x868** module-4(f4-l2-elam)# **show rbus** -------------------------------------------------------------------- L2 RBUS RSLT CAP DATA ------------------------------------------------------------------- de-bri-rslt-valid : 0x1 sequence-number : **0x868** vlan : **0x37** rbh : 0x65 cos : 0x0 destination-index : **0x9ed**

Avec les données DBUS, vous pouvez vérifier que la trame est reçue sur le VLAN 2500 avec une adresse MAC source de 8c60.4fb6.3dc2 et une adresse MAC de destination de 8c60.4f07.ac65. Vous pouvez également voir qu'il s'agit d'une trame IPv4 qui provient de 10.0.5.101, et qui est destinée à 10.0.3.101.

Astuce : Plusieurs autres champs utiles ne sont pas inclus dans cette sortie, tels que la valeur TOS (Type of Service), les indicateurs IP, la longueur IP et la longueur de trame L2.

Afin de vérifier sur quel port la trame est reçue, entrez la commande SRC\_INDEX (la logique cible locale source (LTL)). Entrez cette commande afin de mapper une LTL à un port ou un groupe de ports pour le N7K :

N7700# **show system internal pixm info ltl 0xe05**

Member info ------------------ Type LTL --------------------------------- PHY PORT Eth4/1

FLOOD W FPOE 0xc031

Le résultat montre que le SRC\_INDEX de 0xe05 mappe au port Eth4/1. Ceci confirme que la trame est reçue sur le port Eth4/1.

Avec les données RBUS, vous pouvez vérifier que la trame est routée vers le VLAN 55. Notez que la durée de vie commence par Oxff dans les données DBUS. En outre, vous pouvez confirmer le port de sortie à partir de DEST\_INDEX (LTL de destination) :

N7K# **show system internal pixm info ltl 0x9ed** Member info ------------------ Type LTL --------------------------------- **PHY\_PORT Eth3/5**  FLOOD W FPOE 0x8017

FLOOD W FPOE 0x8016

Le résultat montre que le **DEST\_INDEX** de 0x9ed mappe au port Eth3/5. Ceci confirme que la trame est envoyée depuis le port Eth3/5.

#### Vérification supplémentaire

Afin de vérifier comment le commutateur alloue le pool LTL, entrez la commande show system internal pixm info ltl-region. La sortie de cette commande est utile afin de comprendre l'objectif d'une LTL si elle n'est pas mise en correspondance avec un port physique. Un bon exemple en est une LTL Drop :

```
N7700# show system internal pixm info ltl 0xcad
0x0cad is Drop DI LTL
N7700# show system internal pixm info ltl-region
(some output omitted) =========================================================== PIXM VDC 1 LTL
MAP Version: 3 Description: LTL Map for Crossbow
=========================================================== LTL_TYPE SIZE START END
```
======================================================================== LIBLTLMAP\_LTL\_TYPE\_PHY\_PORT 3072 0x0 0xbff LIBLTLMAP\_LTL\_TYPE\_SUP\_ETH\_INBAND 64 0xc00 0xc3f LIBLTLMAP\_LTL\_TYPE\_UCAST\_VPC\_VDC\_SI 32 0xc40 0xc5f LIBLTLMAP\_LTL\_TYPE\_EXCEPTION\_SPAN 32 0xc60 0xc7f LIBLTLMAP\_LTL\_TYPE\_UCAST\_GENERIC 48 0xc80 0xcaf ------------------------------------------ ------------------------- SUB-TYPE LTL --------------------------------------------------------- ---------- LIBLTLMAP\_LTL\_TYPE\_UCAST\_GENERIC\_NOT\_USED 0xcaf

LIBLTLMAP\_LTL\_TYPE\_DROP\_DI\_WO\_HW\_BITSET 0xcae **LIBLTLMAP\_LTL\_TYPE\_DROP\_DI 0xcad**

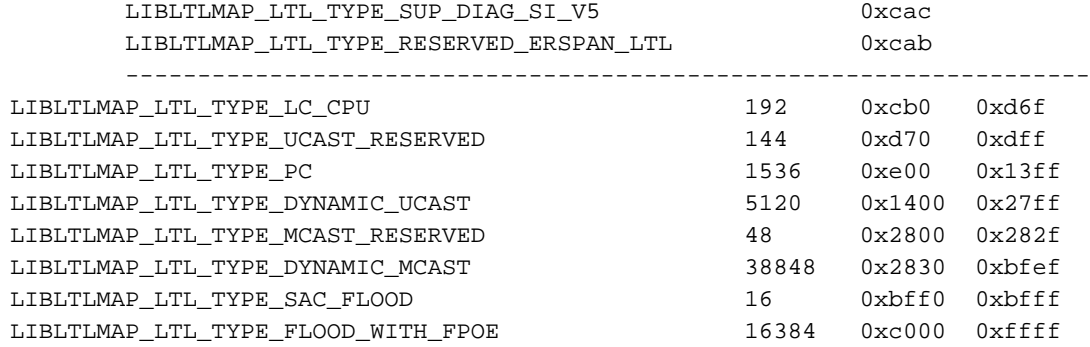